# ISOデータをDVD Copy for All-Player2へ追加する方法

## STEP 1 ISOフォルダーをダブルクリックします。

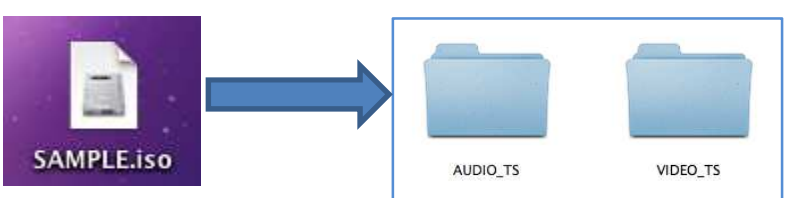

## STEP 2

DVD Copy for All Player 2を起動、「DVDの読込み」を選択します。 次に「VIDEO TS」を選択します。

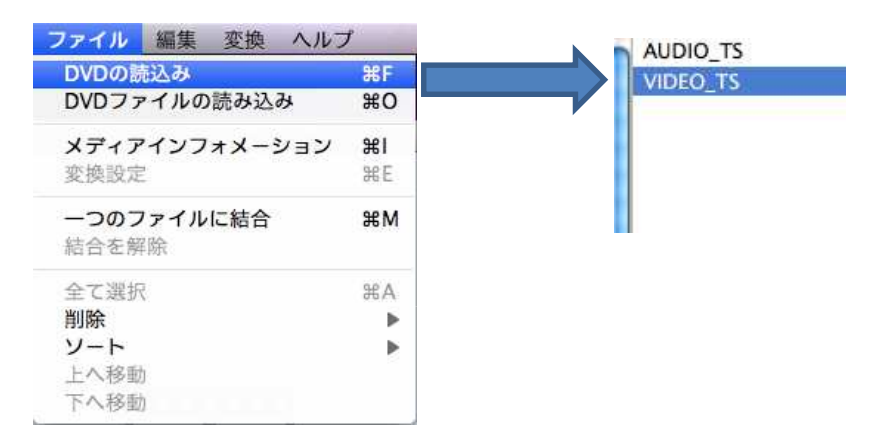

### STEP 3

#### メイン画面にISOデータが反映されます。

後は、通常の方法でDVDのコピーが行えます。

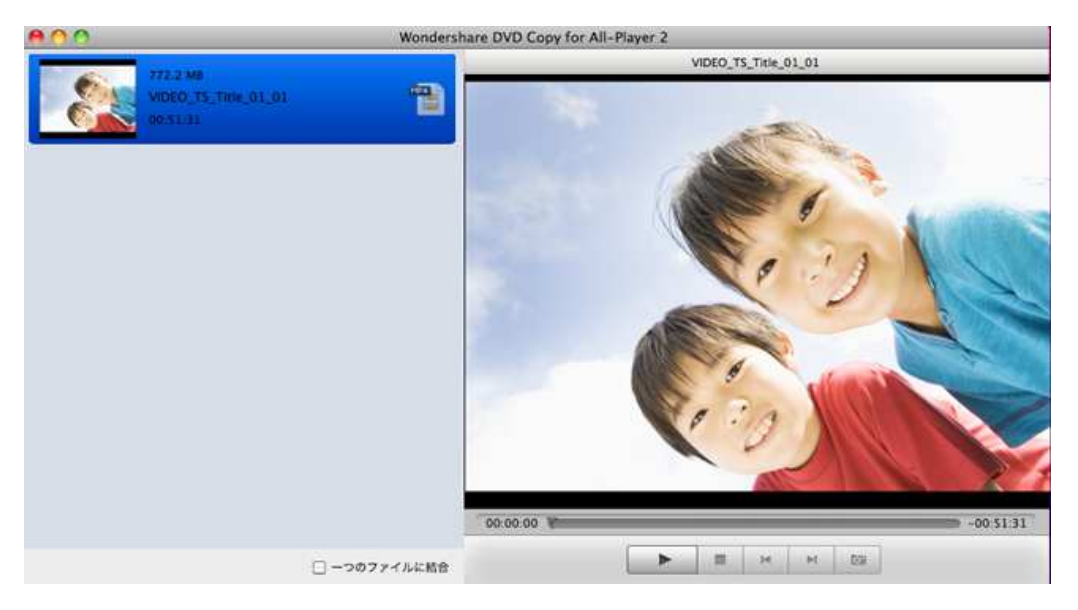